## **Tutorial – Gestellte Aufgaben bearbeiten**

## **1. Aufgaben ansehen**

Den Hinweis auf gestellte Aufgaben findet ihr entweder auf der Startseite von IServ unter den ungelesenen E-Mails (wenn die Aufgaben innerhalb der nächsten 3 Tage abgegeben werden müssen) (Ansicht 1) u*nd/oder* unter dem Menüpunkt **Aufgaben** im Navigationsbereich (hier erst "Alle Module" auf der linken Seite öffnen) (Ansicht 2).

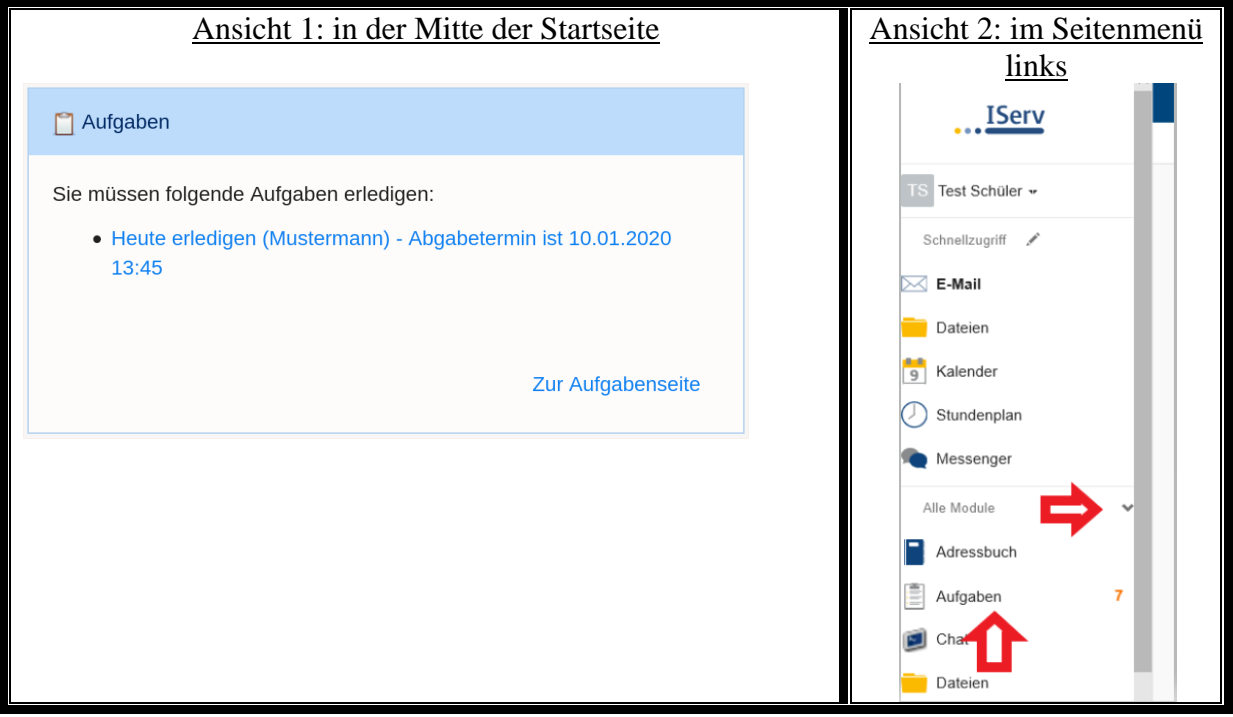

Mit einem Klick auf den Menüpunkt gelangt Ihr zur Übersichtsseite, auf der alle aktuell gestellten Aufgaben als Liste angezeigt werden. Vergangene Aufgaben, die nicht mehr bearbeitet werden können, können durch den Filter "Vergangene Aufgaben" gefunden werden. Abgelaufene Abgabetermine werden **rot** angezeigt. Ergebnisse können noch bis zu drei Tage nach dem Abgabedatum hinzugefügt oder geändert werden. Lehrer können jedoch einsehen, wann die letzte Änderung vorgenommen wurde. Mit einem Klick auf die jeweilige Aufgabe gelangt Ihr dann zur Detailansicht.

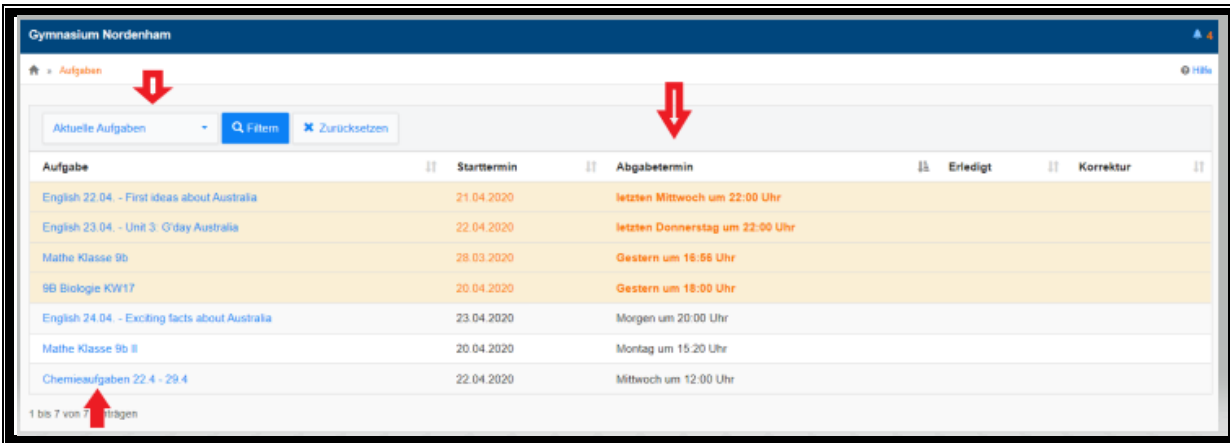

Hier werden alle Informationen zur gestellten Aufgabe angezeigt. Wenn der Aufgabe Dateien hinzugefügt wurden (wie hier im Beispiel), könnt ihr diese **herunterladen**, um sie auf dem PC zu öffnen und zu bearbeiten.

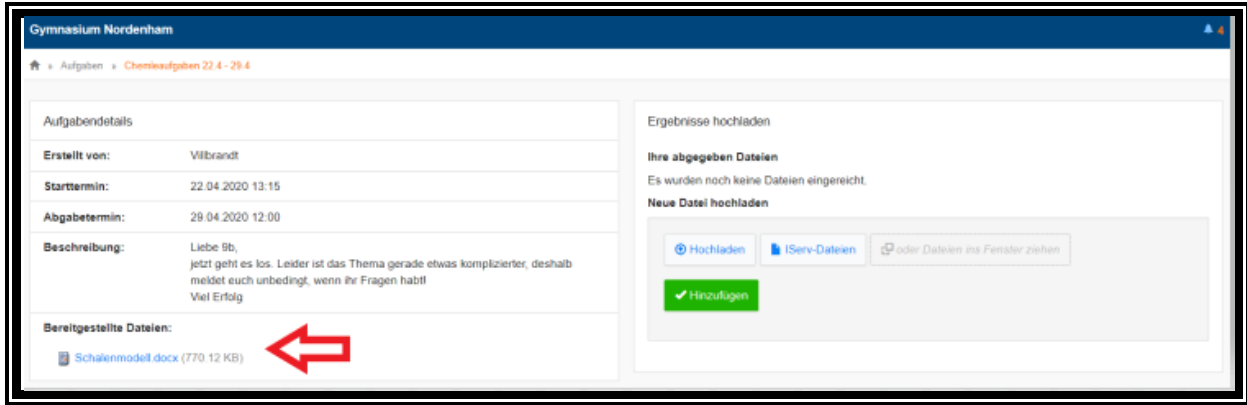

## **2. Ergebnisse abgeben**

Hierbei gilt es zu unterscheiden, ob in der Aufgabenstellung eine Dateiabgabe oder die direkte Eingabe von Text gefordert ist. Soll eine *Datei abgegeben* werden, kann die bearbeitete Datei über **Hochladen (1.)** gesucht werden. Dies geht auch mit Fotos von ausgefüllten Arbeitsblättern! Anschließend auswählen und dann auf **Öffnen (2.)** klicken. Abgegeben ist die Aufgabe aber erst, nachdem der grüne Button **Hinzufügen (3.)** angeklickt wurde. Solange der Abgabetermin nicht überschritten ist, können jederzeit weitere Dateien zur Abgabe hinzugefügt, geändert und gelöscht werden. Alle Dateien die abgegeben haben wurden, werden rechts unter **Ihre abgegebenen Dateien** aufgelistet. So kann man sehen, ob das Abgeben geklappt hat.

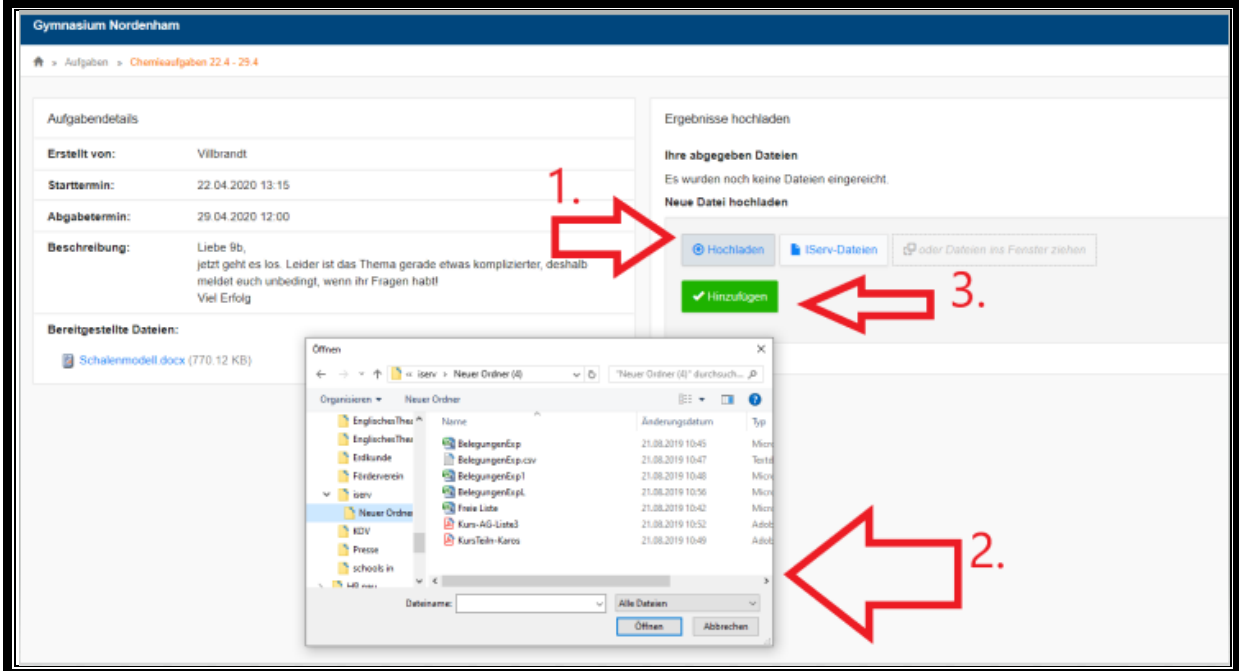

Bei der *direkten Texteingabe* können Sie den Text so lange bearbeiten bis die Abgabefrist abgelaufen ist. Änderungen werden nicht protokolliert, wenn Sie Ihren Text löschen kann er nicht wiederhergestellt werden.

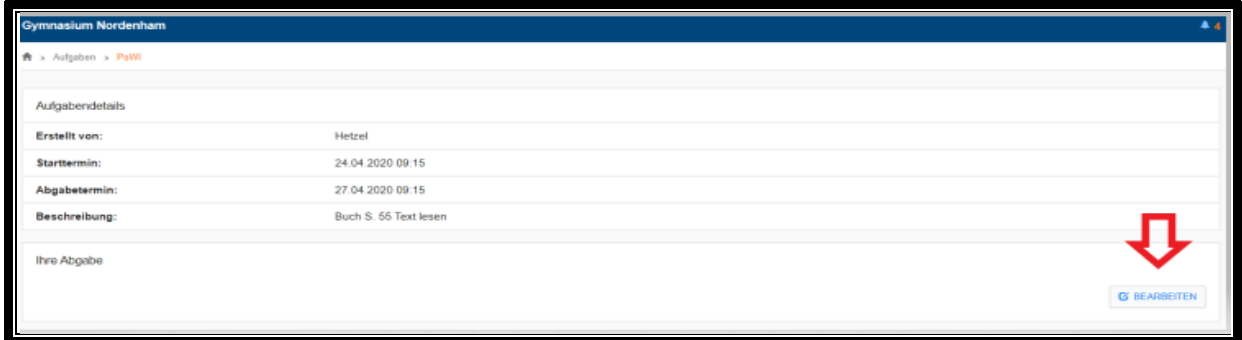

Selbst wenn es sich um eine Aufgabe handelt, bei der nichts abzugeben ist, empfehlen wir hier z.B. "erledigt" ins Textfeld zu schreiben und abzuschicken.

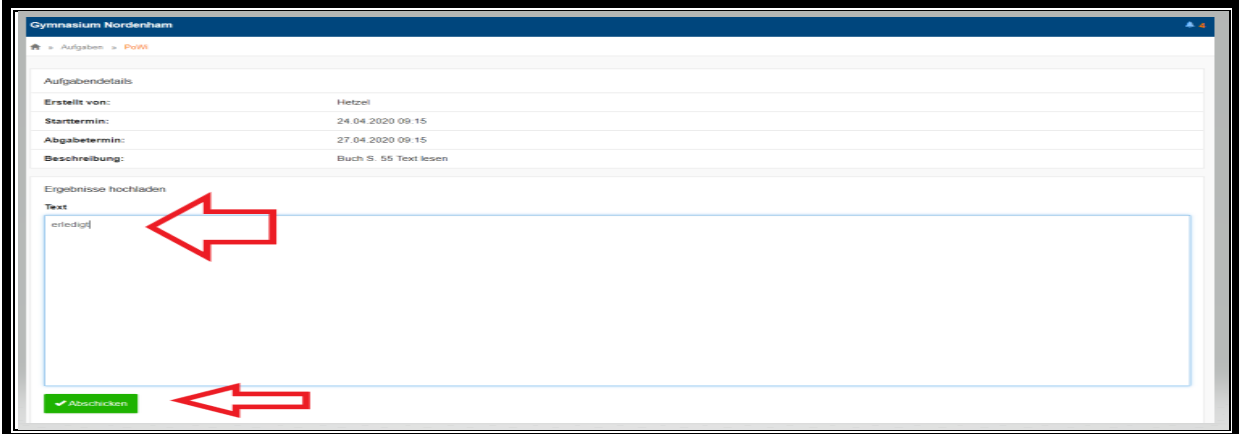

Damit erhält der Lehrer eine Rückmeldung und der Schüler sieht in der Aufgabenübersicht, dass die Aufgabe bearbeitet worden ist (siehe grüner Haken).

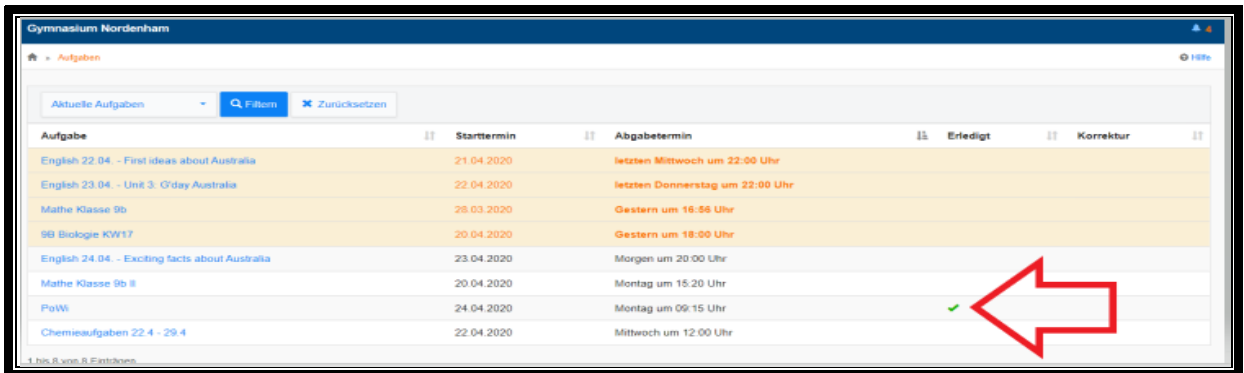

In der letzten Spalte der Übersichtsseite gibt es das Feld "Korrektur". Wenn die Lehrkraft ein Feedback zur Aufgabe über dieses Modul gegeben hat, wird es hier angezeigt und kann auch angeschaut werden.

Viel Spaß mit dem Aufgabenmodul!